Millum Procurement

# Snabbguide Rapportmodul

I den här guiden ser du hur du skapar en rapport i den nya rapportmodulen.

#### **1. Rapporter i menyn**

Valet av rapport är nu tvådelat. Du får tillgång till de mest använda rapporterna under Rapporter som finns i en ny lösning, förutom resterande rapporter i den gamla lösningen.

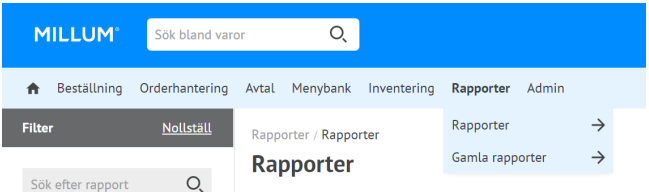

## **2. Välj rapport på två sätt**

Du kan välja den aktuella rapporten genom att klicka på den blå Välj-knappen bakom rapportnamnet, eller klicka på själva rapportnamnet för förhandsgranskning.

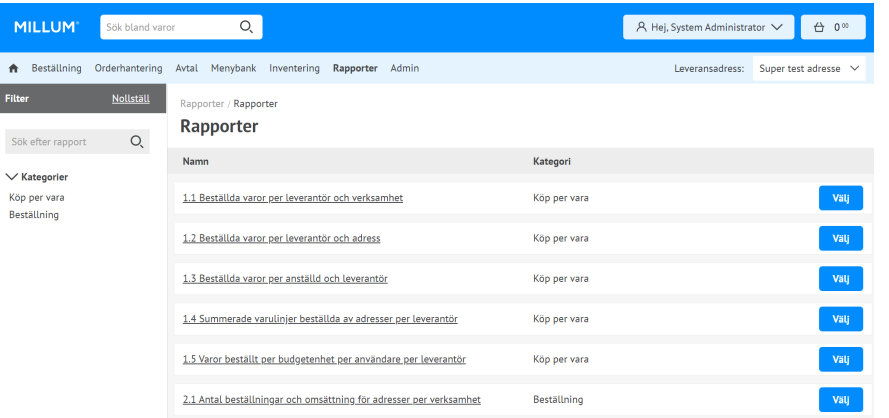

#### 3. **Förhandsvisning av rapport**

Genom att klicka på rapportens namn ser du en förhandsvisning av rapporten och en beskrivning av vad rapporten innehåller. Genom att använda den blå Välj-knappen i förhandsgranskningen öppnas själva rapportkonfigurationssidan.

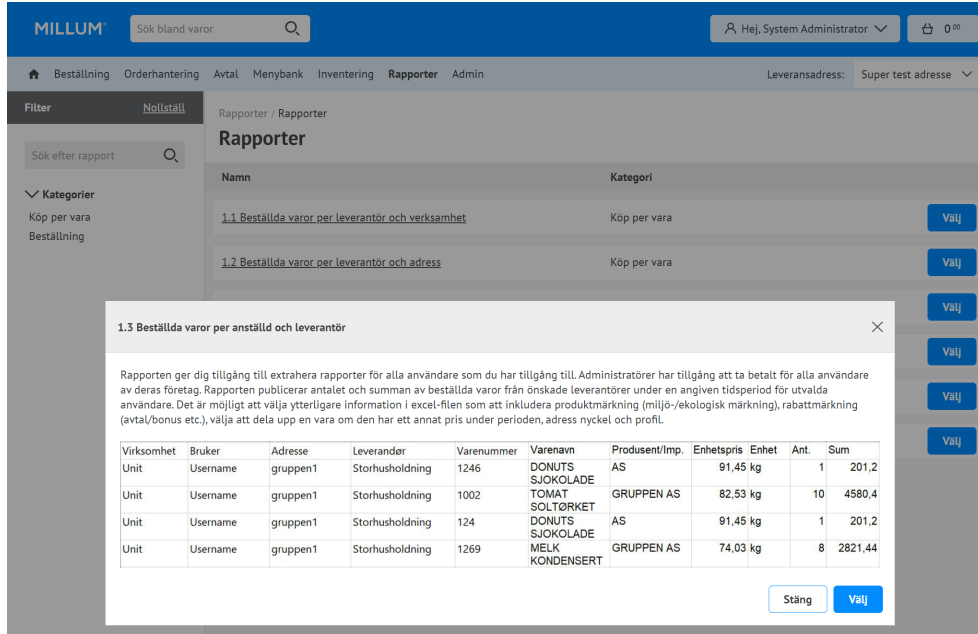

#### Millum Procurement

### **4. Välj i rapporten**

Efter att ha öppnat konfigurationssidan måste du göra några val för att aktivera knappen Ladda ner som Excel-fil. Här är ett exempel från rapport 1.3:

- Välj från och till datum
- Välj leverantör(er) från tillgängliga leverantörer i den vänstra rutan
- Välj adress(er) från tillgängliga adresser i den vänstra rutan
- Rabattmärkning (valfritt)
- Produktmärkning (valfritt)
- Enhetsprisskillnad (valfritt)
- Adressnyckel
- Profil

När alla nödvändiga val har gjorts kommer knappen Ladda ned som Excel-fil att vara klickbar. Genom att trycka på knappen kommer Excel-filen att genereras och laddas ner antingen automatiskt, eller så får du en begäran från webbläsaren att acceptera nedladdningen.

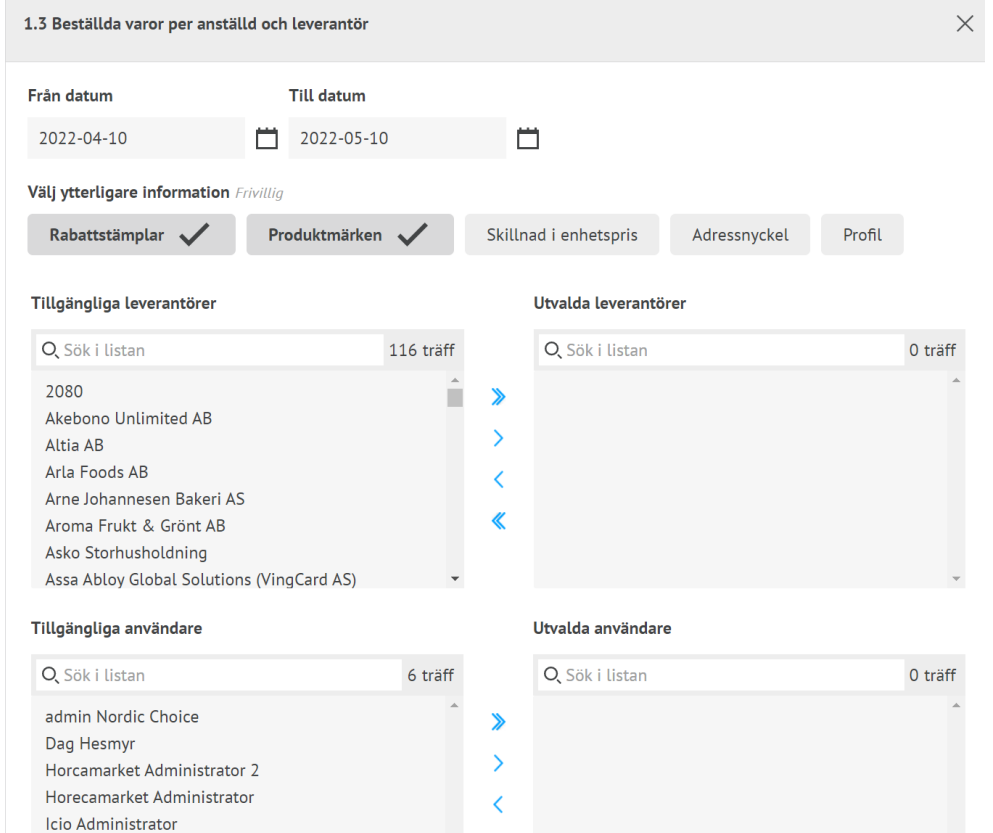

System Administrator

Avbryt